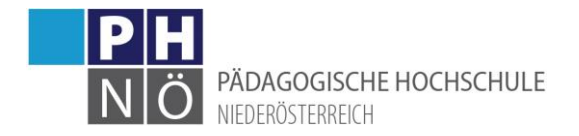

# Neues Design CO 3.0 in PH-Online für Bedienstete

# <span id="page-0-0"></span>Inhalt

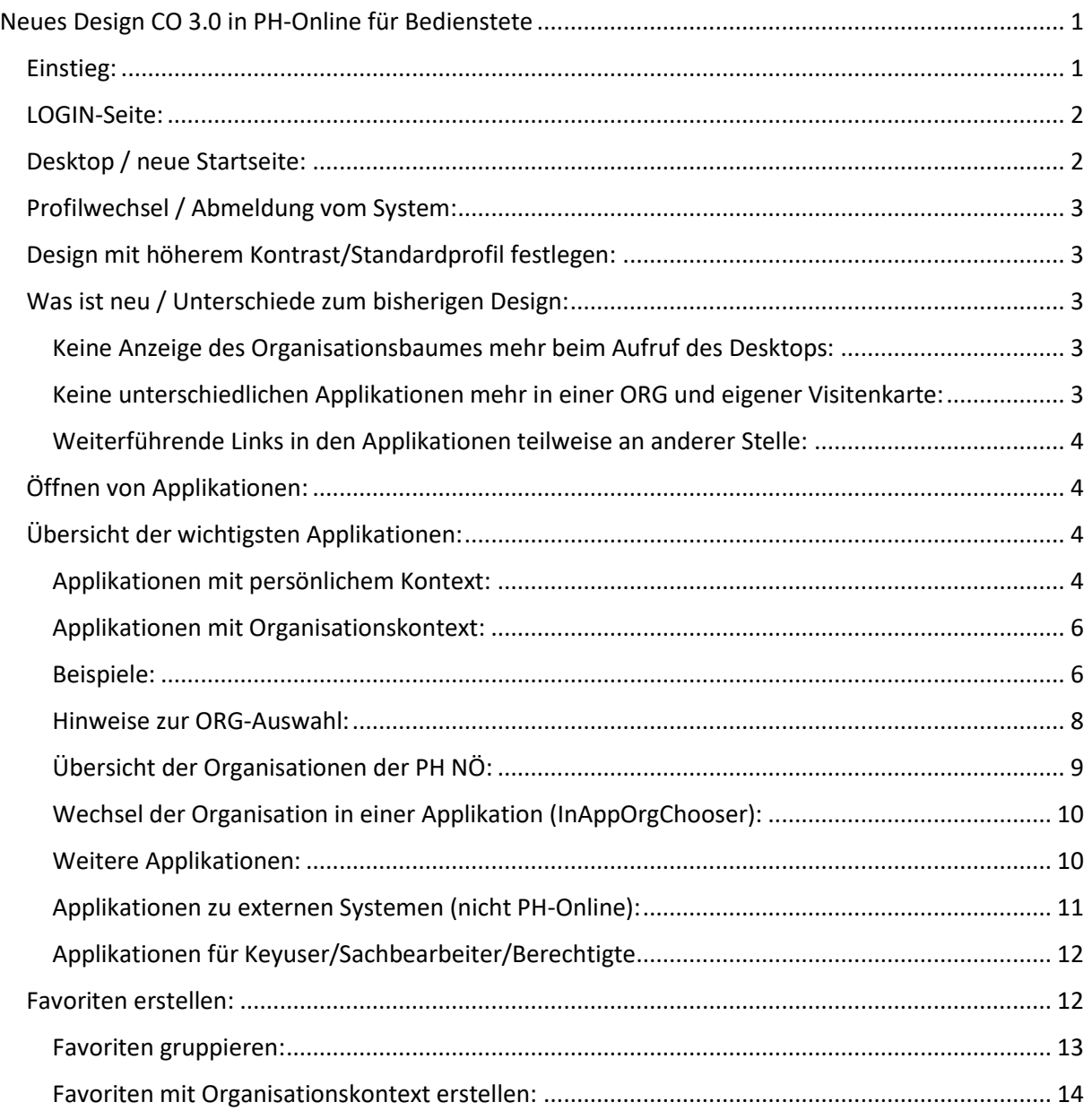

# <span id="page-0-1"></span>Einstieg:

Der Aufruf des PH-Online-System der PH NÖ erfolgt unverändert über:

[www.ph-online.ac.at/ph-noe](http://www.ph-online.ac.at/ph-noe)

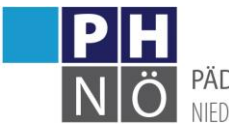

**PÄDAGOGISCHE HOCHSCHULE** 

# <span id="page-1-0"></span>LOGIN-Seite:

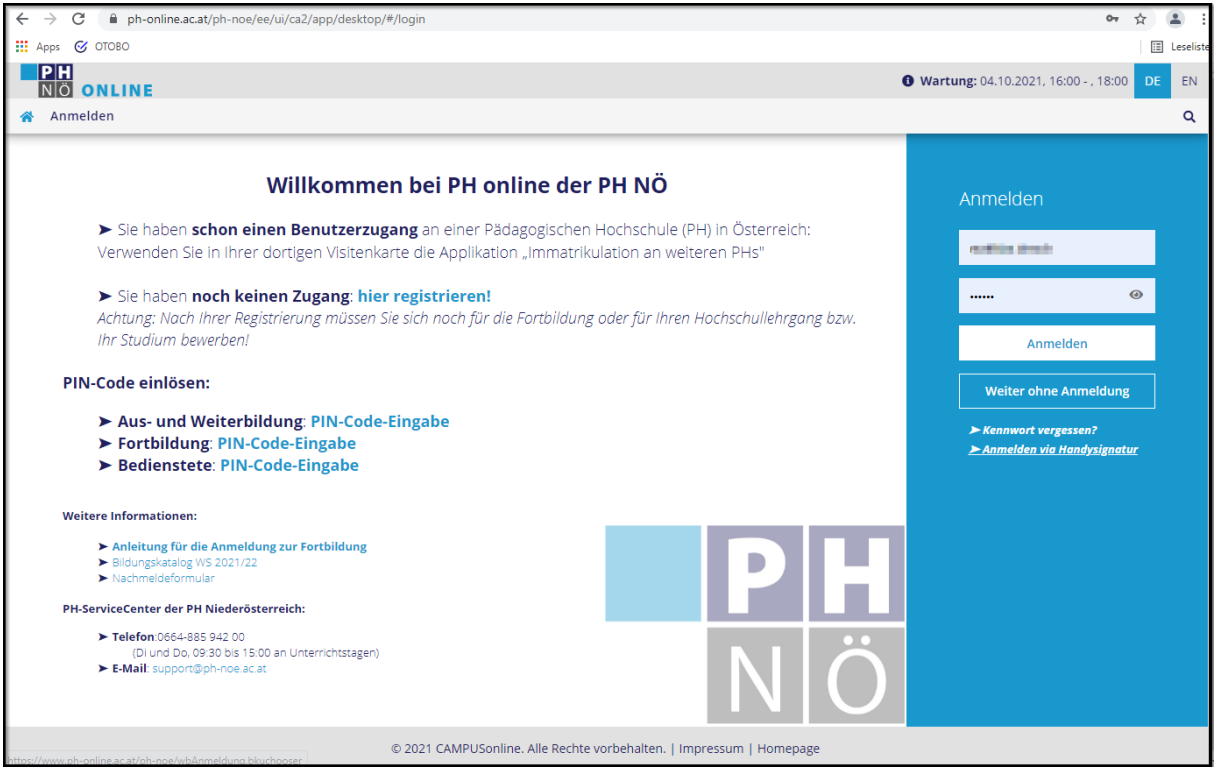

# <span id="page-1-1"></span>Desktop / neue Startseite:

Nach dem Login gelangen Sie auf den neuen Desktop. Hier werden die Applikationen gelistet, die (je nach PH-Online-Berechtigungen) für Sie als Bediensteter freigeschalten sind. Diese Maske kann auch immer aufgerufen werden, wenn Sie auf das "Haussymbol" links oben klicken:

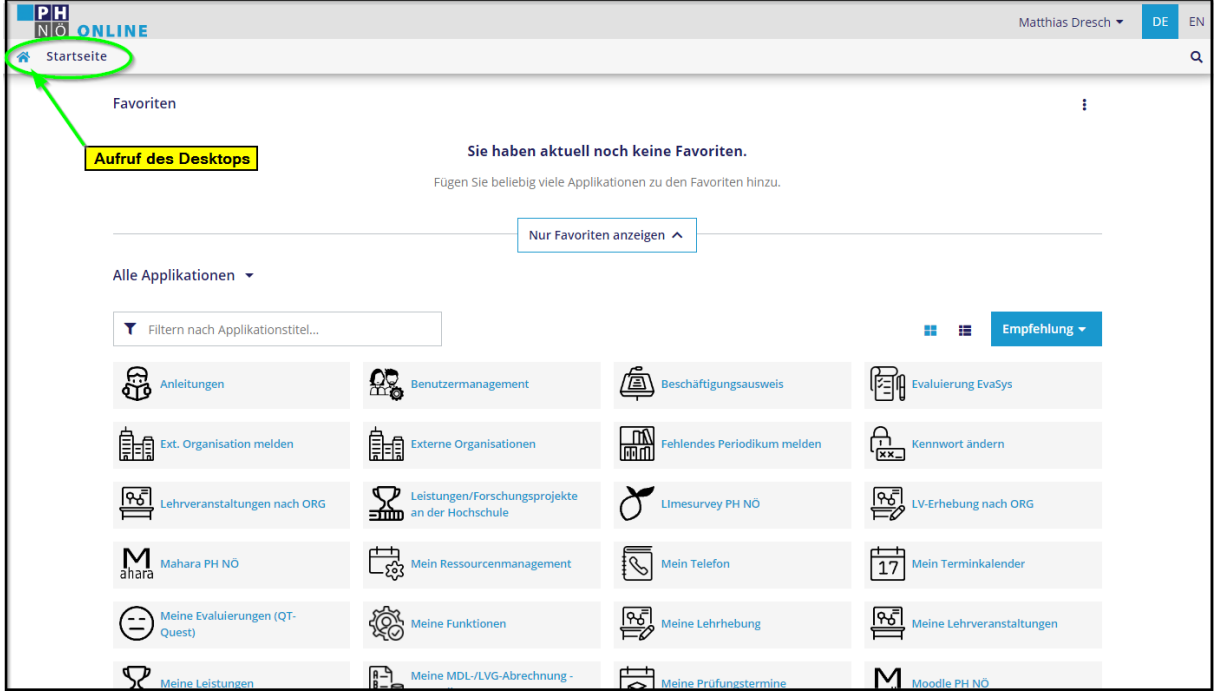

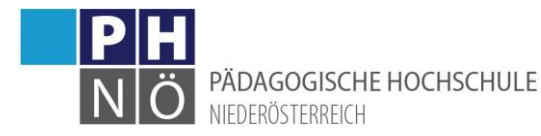

# <span id="page-2-0"></span>Profilwechsel / Abmeldung vom System:

Wenn Sie über mehr als ein Profil verfügen, können Sie entsprechend umschalten, wenn Sie rechts oben neben Ihrem Namen das Menü öffnen und das gewünschte Profil auswählen.

In diesem Menü finden Sie auch die Möglichkeit, sich aus dem PH-Online-System wieder abzumelden.

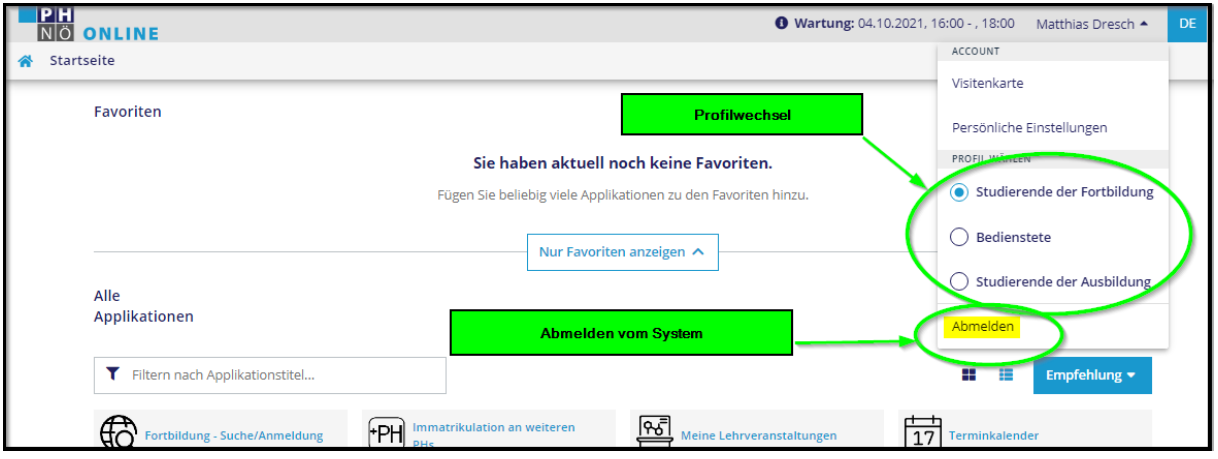

# <span id="page-2-1"></span>Design mit höherem Kontrast/Standardprofil festlegen:

Sie können unter den <Persönlichen Einstellungen> (Klick auf das Dreiecksymbol neben Ihrem Namen) ein Design mit höheren Kontrastwerten auswählen bzw. können Sie hier auch jenes Profil festlegen, das nach dem Login standardmäßig aufgerufen wird (z.B: Bedienstete):

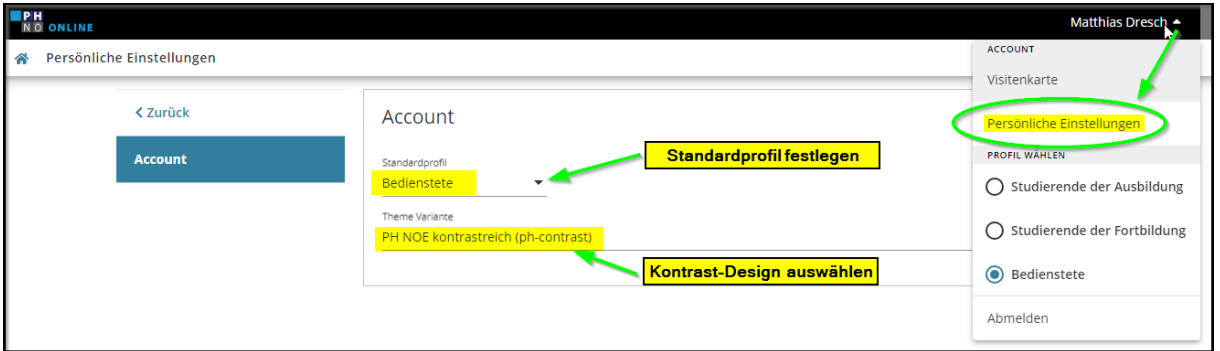

# <span id="page-2-2"></span>Was ist neu / Unterschiede zum bisherigen Design:

Grundsätzlich gibt es keine funktionalen Änderungen durch das neue Design. Alle Tätigkeiten, die man bisher in PH-Online durchführen konnte, sollten auch jetzt zu erledigen sein.

# <span id="page-2-3"></span>Keine Anzeige des Organisationsbaumes mehr beim Aufruf des Desktops:

Beim Einstieg in den Bediensteten-Desktop wird der Organisationsbaum bzw. die Organisationsstruktur der PH nicht mehr angezeigt. Um in eine bestimmte Organisation zu gelangen (z.B. um LVen dort neu anzulegen, …) muss man diese ORG beim Aufruf der Applikation auswählen bzw. kann man auch dauerhaft Favoriten erstellen, die eine Applikation immer in einer gewünschten ORG öffnen (siehe Beispiele bei <Öffnen von Applikationen> bzw. <Favoriten erstellen>).

# <span id="page-2-4"></span>Keine unterschiedlichen Applikationen mehr in einer ORG und eigener Visitenkarte:

Alle (je nach Berechtigung) verfügbaren Applikationen befinden sich nun am Desktop. Die Applikationen, die bisher in der eigenen Visitenkarte vorhanden waren und einen persönlichen Kontext hatten (z.B. die <Lehrerhebung – LEH> öffnete dort nur die eigenen Lehrveranstaltungen),

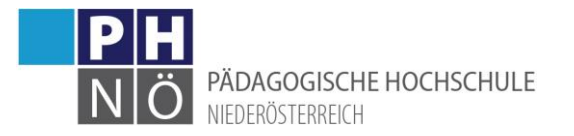

sind nun am Desktop mit <Meine *Applikation*> gekennzeichnet (z.B: Meine Lehrveranstaltungen, Meine Lehrerhebung, Meine Funktionen, … ).

#### <span id="page-3-0"></span>Weiterführende Links in den Applikationen teilweise an anderer Stelle:

Einige Applikationen wurden durch die TU-Graz bereits vollständig auf das neue Design umgestellt. Hier wurden dann auch die weiterführenden Links in der Applikation in die neue Sicht integriert.

Als Beispiel die Lehrerhebung/LEH:

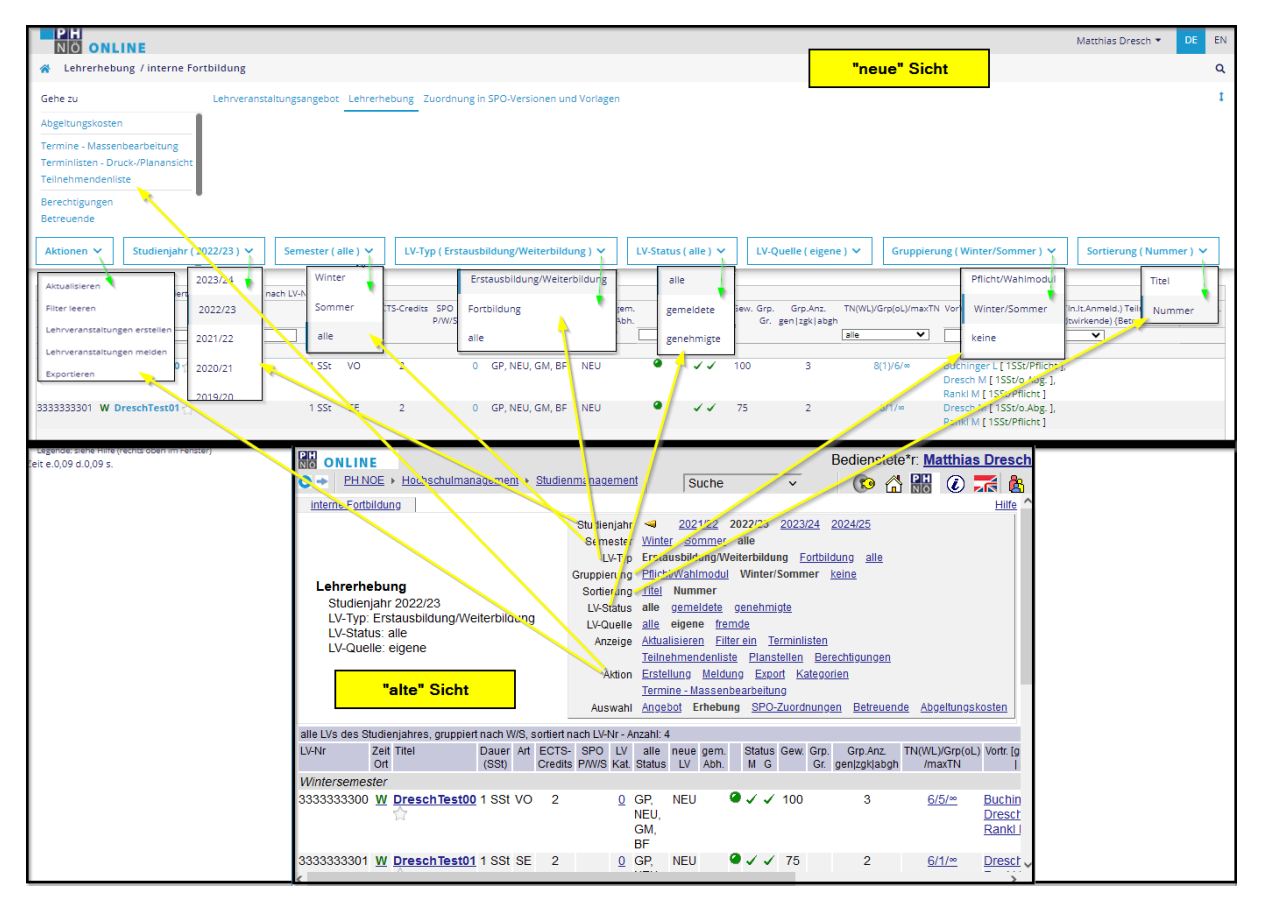

# <span id="page-3-1"></span>Öffnen von Applikationen:

Mit Klick auf das jeweilige Icon wird die Applikation geöffnet. Applikationen, die auf andere Systeme (nicht PH-Online) verlinkt sind (z.B: Mahara, Moodle, E-Mail/Office365, …), werden in einem neuen Fenster geöffnet.

# <span id="page-3-2"></span>Übersicht der wichtigsten Applikationen:

Anbei eine Übersicht der wichtigsten Applikationen

<span id="page-3-3"></span>Applikationen mit persönlichem Kontext:

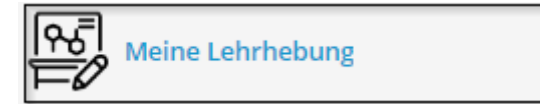

: Hier werden die Lehrveranstaltungen gelistet, in

denen Sie als Vortragender eingetragen sind (in der Ansicht: Lehrerhebung).

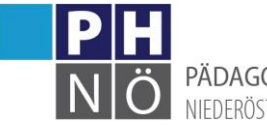

PÄDAGOGISCHE HOCHSCHULE NIFDERÖSTERREICH

Meine Lehrveranstaltungen

: Hier werden die Lehrveranstaltungen gelistet, in denen Sie als Vortragender eingetragen sind (in der Ansicht: Lehrveranstaltungen).

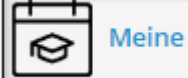

Meine Prüfungstermine

: Hier werden die Prüfungstermine angezeigt, bei

denen Sie als Prüfer/in eingetragen sind.

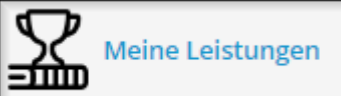

: Hier werden ihre in der Leistungsdatenbank der PH

NÖ eingetragenen Leistungen (Publikationen/Forschungsprojekte) angezeigt und können dort auch verwaltet werden.

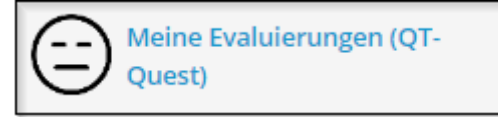

: Hier werden Evaluierungsergebnisse von

Lehrveranstaltungen gelistet, in denen Sie Vortragender waren und die über das System QT-Quest evaluiert wurden. Evaluierungsergebnisse aus dem (neuen) System EvaSys finden Sie in der Applikation <Evaluierung EvaSys>.

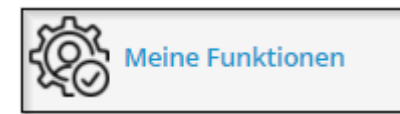

: Hier ersehen Sie ihre erweiterten

Funktionen/Berechtigungen in PH-Online. (Kontakt bei Änderungen: über die Zentrums-, Departmentleitung an helpdesk@ph-noe.ac.at)

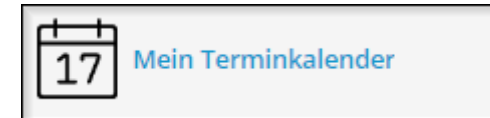

: Hier werden ihre in PH-Online eingetragenen,

persönlichen Termine als Vortragender/Studierender gelistet.

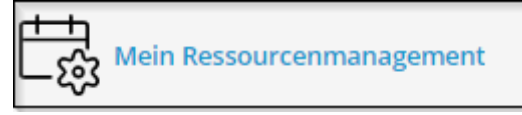

: öffnet (für berechtigte Personen/Sachbearbeiter) die

verwalteten Räume mit Terminen.

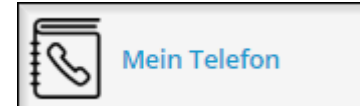

<sup>1</sup>: Falls Sie über eine eigene Durchwahl im Festnetz der PH NÖ verfügen, wird diese hier angezeigt (Kontakt: wirtschaftsstelle@ph-noe.ac.at)

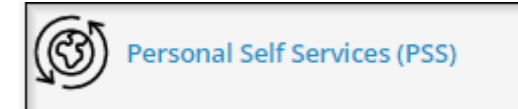

: Wenn Sie ihren Erholungs-, Pflegeurlaub über die PH

NÖ abwickeln, gelangen Sie hier zu ihren Daten.

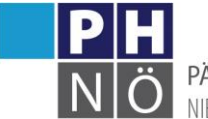

PÄDAGOGISCHE HOCHSCHULE NIEDERÖSTERREICH

# <span id="page-5-0"></span>Applikationen mit Organisationskontext:

Einige Applikationen erfordern beim Öffnen die Vorauswahl einer Organisation. Scrollen Sie zur gewünschten ORG oder geben Sie im Filterfeld den Namen der ORG bzw. Teile davon ein, um die Auswahl zu treffen.

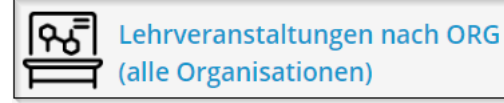

: öffnet die Lehrveranstaltungen (Ansicht

Lehrveranstaltungen) in einer gewählten Organisation. Zur Auswahl stehen hier alle Organisationen der PH NÖ, in denen im aktuellen Studienjahr LVen liegen.

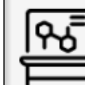

Lehrveranstaltungen nach ORG (It. Berechtigung)

: öffnet die Lehrveranstaltungen (Ansicht

Lehrveranstaltungen) in einer gewählten Organisation. Zur Auswahl stehen hier nur Organisationen, in denen Sie über erweiterte PHO-Berechtigungen verfügen (z.B: LV-Eingabe, Teilnehmerverwaltung, …).

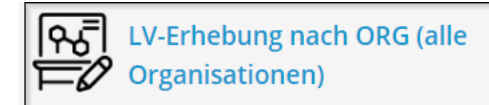

: öffnet die Lehrveranstaltungen (Ansicht:

Lehrerhebung) in einer gewählten Organisation. Zur Auswahl stehen hier alle Organisationen der PH NÖ, in denen im aktuellen Studienjahr LVen liegen.

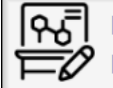

LV-Erhebung nach ORG (lt. Berechtigung)

 $\mathbf{I}$ : öffnet die Lehrveranstaltungen (Ansicht:

Lehrerhebung) in einer gewählten Organisation. Zur Auswahl stehen hier nur Organisationen, in denen Sie über erweiterte PHO-Berechtigungen verfügen (z.B: LV-Eingabe, Teilnehmerverwaltung, …).

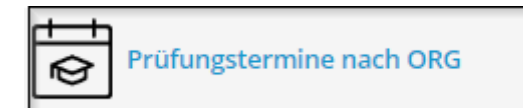

: listet die Prüfungstermine in einer gewählten

Organisation

# <span id="page-5-1"></span>Beispiele:

Beispiel1: Öffnen der Lehrerhebung für die Primarstufe(neu)/Bachelorstudium.

1.) Klick auf die Applikation <LV-Erhebung nach ORG(alle Organisationen)>:

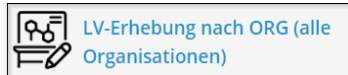

2.) Es öffnet sich die ORG-Auswahl. Scrollen Sie hier bis zur gewünschten ORG bzw. geben Sie den Namen oder Teile davon in das Filterfeld ein. Wenn Sie z.B. "Bachelor" eingeben, werden alle Organisationen gelistet, die diese Bezeichnung im Namen haben:

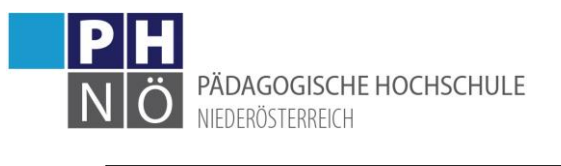

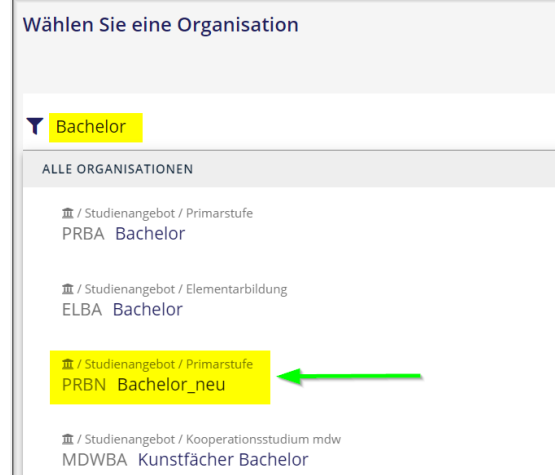

3.) Klicken Sie auf die gewünschte ORG und es öffnet sich die Lehrerhebung in dieser ORG:

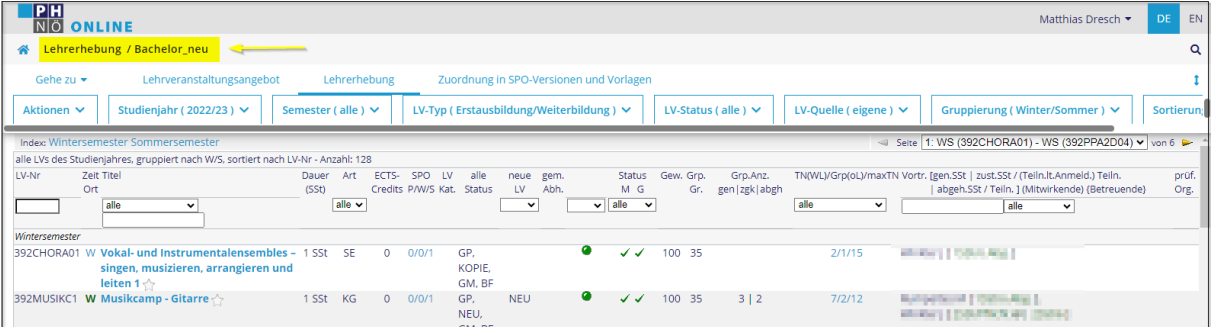

Beispiel2: Öffnen der Bewerbungen für den HLG mit Master <Digital Lehren und Lernen>:

1.) Klick auf die Applikation <Bewerbungen>. Diese Anwendung haben Sie nur zur Auswahl, wenn Sie zumindest in einer ORG über Berechtigungen für die Bewerbungen verfügen:

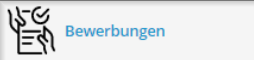

2.) Wenn Sie in mehreren Organisationen über entsprechende Berechtigungen verfügen, öffnet sich nun die ORG-Auswahl. Scrollen Sie hier bis zur gewünschten ORG:

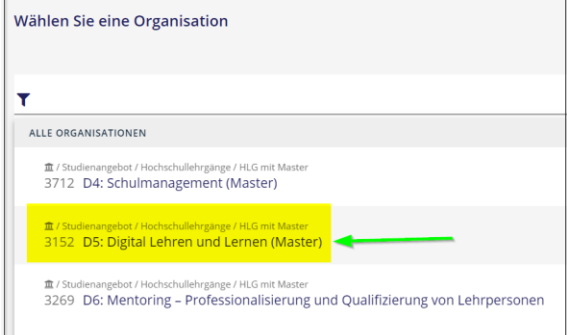

3.) Klicken Sie auf die gewünschte ORG und es öffnet sich die Bewerbungsanwendung in dieser ORG:

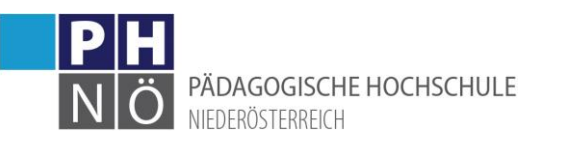

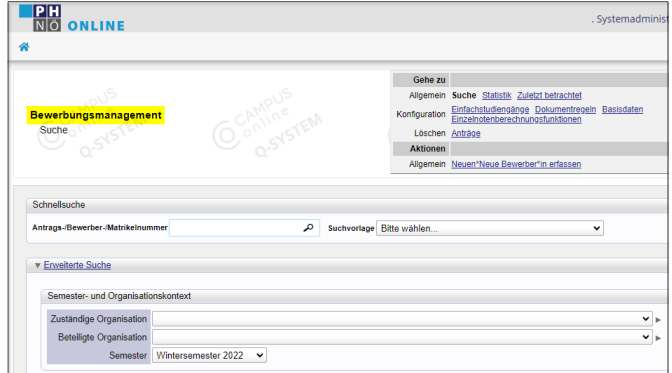

Beispiel3: Öffnen der Prüfungstermine für den HLG Ethik:

1.) Klick auf die Applikation <Prüfungstermine nach ORG>:

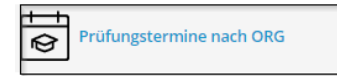

2.) Es öffnet sich die ORG-Auswahl. Scrollen Sie hier bis zur gewünschten ORG bzw. geben Sie den Namen oder Teile davon in das Filterfeld ein. Wenn Sie z.B. "Ethik" eingeben, werden alle Organisationen gelistet, die diese Bezeichnung im Namen haben:

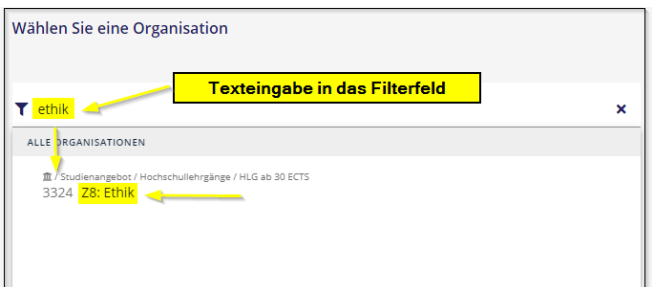

3.) Klicken Sie auf die gewünschte ORG und es öffnen sich die Prüfungstermine in dieser ORG:

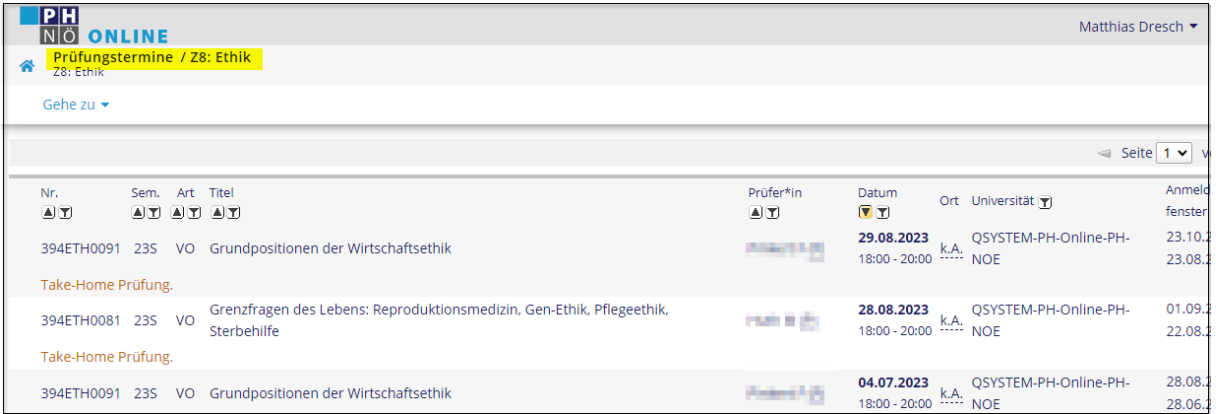

# <span id="page-7-0"></span>Hinweise zur ORG-Auswahl:

In der Fortbildung und in der Weiterbildung (HLGs) sind die Organisationen der PH immer mit einer vorangestellten Kurzbezeichnung des Departments bzw. des Zentrums gekennzeichnet ("D1:" bis "D6:" bzw. "Z1:" bis "Z9:").

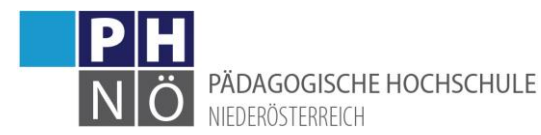

! Da die Bezeichnung des Zentrums 5 ("Z5: Fortbildung - Fächer") fast gleichlautend mit der darunterliegenden ORG für Fortbildungslehrveranstaltungen des Z5 ("Z5: Fortbildung Fächer") ist, der Hinweis: Wählen Sie bei der ORG-Auswahl die Organisation mit der Bezeichnung ohne Bindestrich, um in die ORG zu gelangen, in der die Fortbildungslehrveranstaltungen des Z5 liegen.

Die Lehrveranstaltungen der Ausbildung befinden sich in Organisationen, die unter der ORG <Studienangebot> liegen (Ausnahme: <ResearchLAB> und <SchreibLAB> liegen im Z1)

Wenn Sie nicht wissen, in welcher Organisation eine Lehrveranstaltung liegt, nützen Sie die Applikation <Erweiterte Suche (Lehrveranstaltungen)>:

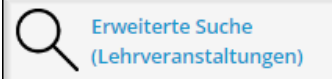

Geben Sie Suchparameter ein und klicken Sie auf <Suche>. Bei

den gefundenen LVen wird in der Spalte <betreut von> die Kurzbezeichnung der ORG gelistet, in der die LV liegt:

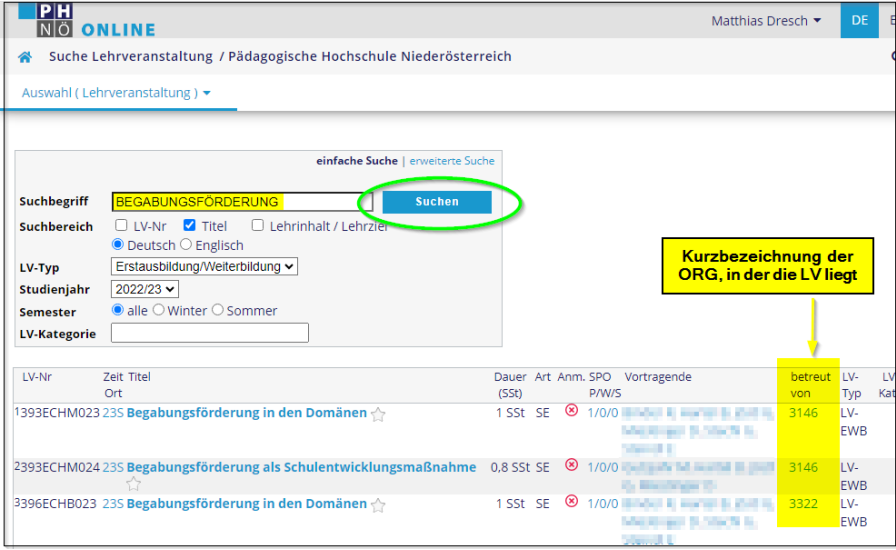

Diese Bezeichnung können Sie dann in der ORG-Auswahl eingeben, um genau in diese Organisation zu gelangen:

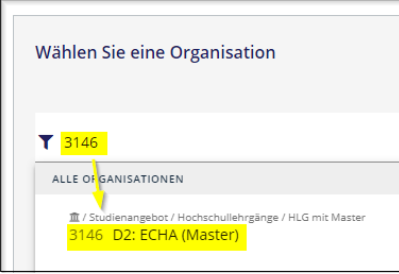

# <span id="page-8-0"></span>Übersicht der Organisationen der PH NÖ:

Eine Übersicht der Organisationen der PH NÖ ersehen Sie, wenn Sie auf die Applikation <Organisationsbaum PH NOE> klicken (öffnet sich in einem eigenen Fenster):

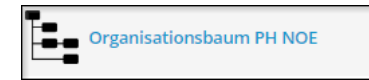

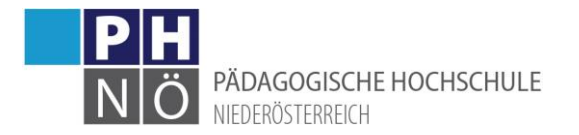

# <span id="page-9-0"></span>Wechsel der Organisation in einer Applikation (InAppOrgChooser):

Bei einigen Anwendungen (derzeit: LV-Erhebung, Lehrveranstaltungen, Prüfungstermine und Personen) können Sie auch innerhalb der Anwendung in eine andere Organisation wechseln, wenn Sie im oberen Bereich der Anwendung in die ORG-Auswahl klicken und eine andere ORG suchen und auswählen:

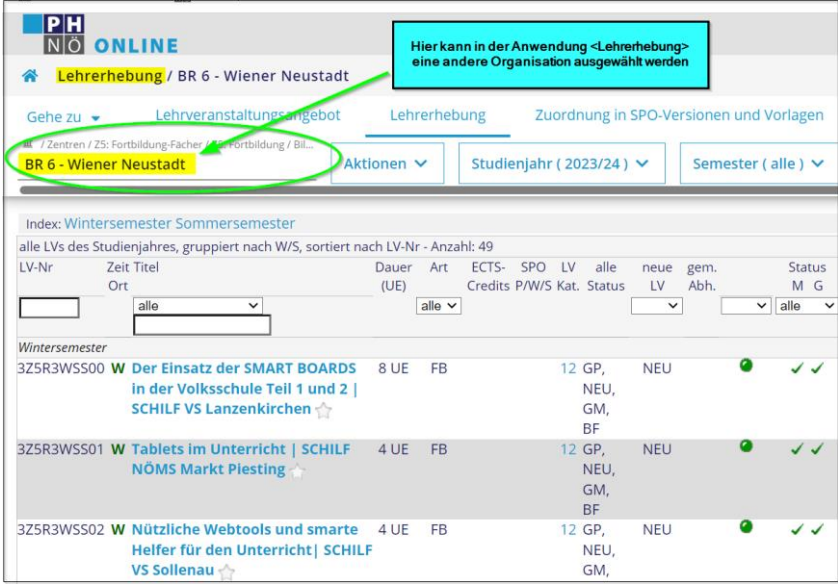

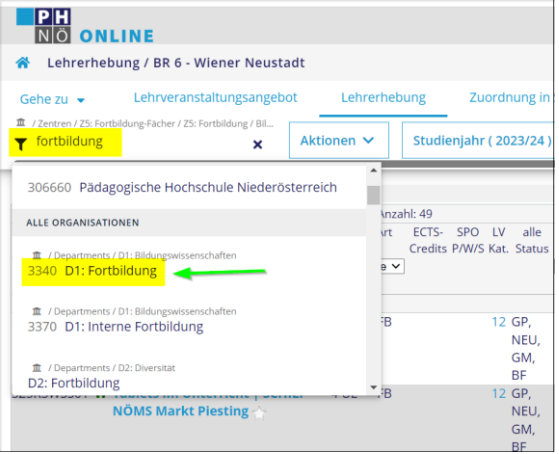

<span id="page-9-1"></span>Weitere Applikationen:

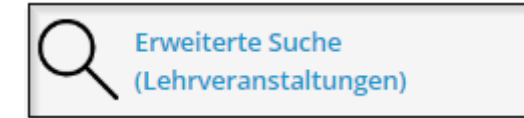

: Um nach Lehrveranstaltungen zu suchen, nutzen Sie

diese Applikation.

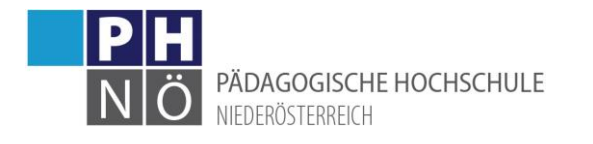

Kennwort ändern lx x

: Um ihr Kennwort für PH-Online zu ändern, klicken Sie

auf diese Applikation. Das neue Kennwort wird auch in die Nachfolgesysteme der PH NÖ synchronisiert.

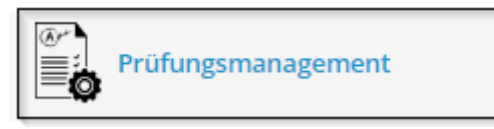

: Öffnen Sie hier das Prüfungsmanagement. Sollten Sie

hier den PIN für den Einstieg nicht mehr wissen -> Kontakt: Studienabteilung (studien@ph-noe.ac.at).

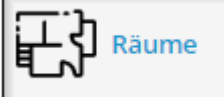

l: Hier finden Sie eine Übersicht der Räumlichkeiten der PH NÖ in grafischer Form und nähere Informationen zu den einzelnen Räumen.

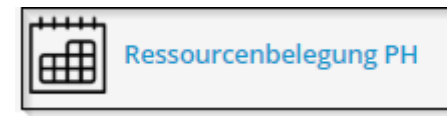

: Klicken Sie auf diese Applikation, um die Auslastung

bzw. Termine in einzelnen Räumen der PH einzusehen.

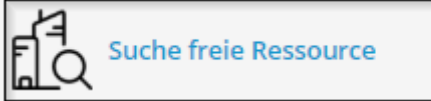

: Mit dieser Applikation können Sie nach freien,

buchbaren Zeiträumen in den Räumlichkeiten der PH NÖ suchen.

# <span id="page-10-0"></span>Applikationen zu externen Systemen (nicht PH-Online):

Folgende Applikationen verweisen auf andere Systeme als PH-Online und öffnen sich in einem eigenen Fenster:

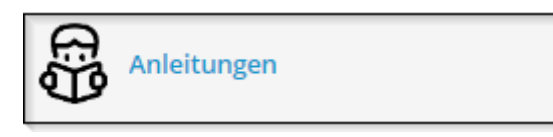

: PH-Online-Anleitungen für Bedienstete der PH NÖ

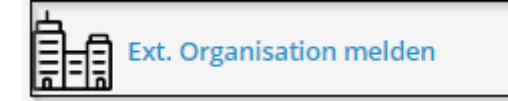

Hier gelangen Sie zu einem Online-Formular, mit dem

Sie neue externe Organisationen melden können, die noch nicht in PH-Online erfasst sind (neue Veranstaltungsorte für Lehrveranstaltungen)

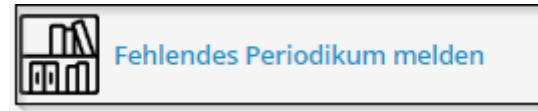

: Wenn Sie bei der Eingabe ihrer Leistung in der

Leistungsdatenbank (Zeitschrift/Periodikum) das gewünschte Medium nicht vorfinden, können Sie dieses über ein Online-Formular hier melden, damit es in PH-Online aufgenommen wird.

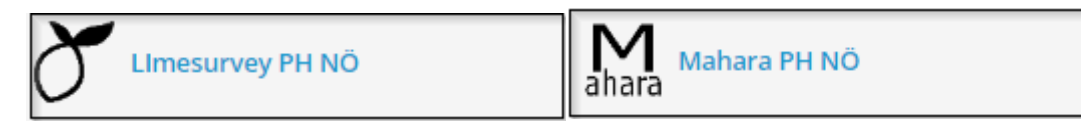

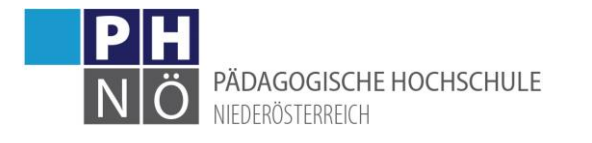

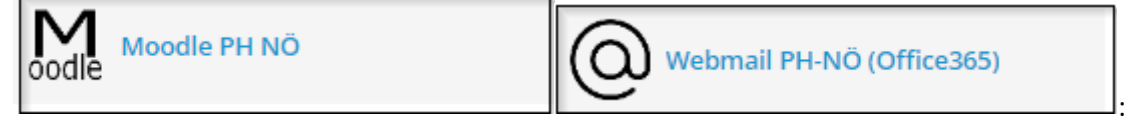

Diese Applikationen verlinken auf die entsprechenden Systeme der PH NÖ

#### <span id="page-11-0"></span>Applikationen für Keyuser/Sachbearbeiter/Berechtigte

Anbei exemplarisch einige Applikationen, die für die entsprechenden Verwaltungsabteilungen bzw. berechtigte Personen an der PH NÖ zur Verfügung stehen:

#### *z.B:Studienabteilung:* Anerkennung / **B**<br>Datenverbund ®  $\left|\frac{1}{\Xi}\right|$  SPO-Management **Identity Management** Reflection of the Senator of Tenants … *z.B: Personalabteilung:* 綿 (CO) Personal Self Services (PSS) Personalverwaltung **XML-Datenimport** . xmi … *z.B: Quästur:* MDL-/LVG-Abrechnung - Konfig<br> **Engang MDL-/LVG-Abrechnung - Konfig** Honorarabrechnung … *z.B: Wirtschaftsstelle:* Ressourcenmanagement PH <u>- ટુરેડ</u> … *z.B: Evaluierungsbüro:* Evaluierungen QTQuest Konfig 惭 **Evaluierung EvaSys** …

# <span id="page-11-1"></span>Favoriten erstellen:

Anwendungen, die Sie häufig verwenden, können Sie als Favoritenlinks ganz oben im Desktop platzieren. Klicken Sie dazu bei der Anwendung auf <Zu Favoriten hinzufügen>:

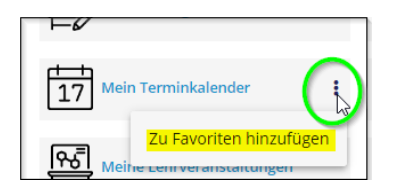

Diese Anwendungen werden dann ganz oben am Desktop angezeigt. Bei der Ansicht können Sie auch auswählen, ob Sie nur die gesetzten Favoriten oder alle Anwendungen (incl. Favoriten) anzeigen lassen wollen:

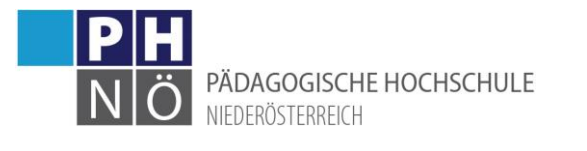

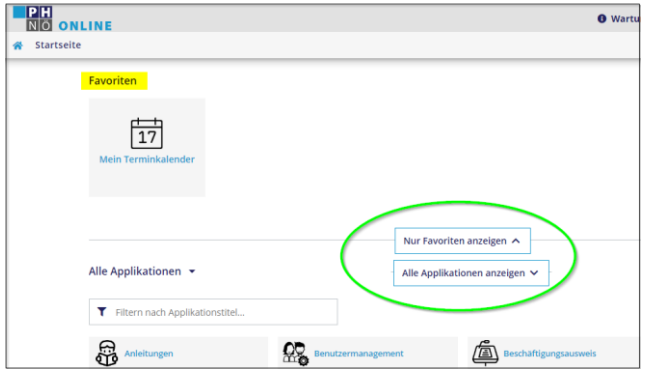

#### <span id="page-12-0"></span>Favoriten gruppieren:

Sie haben die Möglichkeit, Ihre erstellten Favoriten zu gruppieren, indem Sie am Desktop rechts oben auf das "3-Punkte-Symbol" klicken und Ordner erstellen, in die Sie dann Ihre Favoriten verschieben:

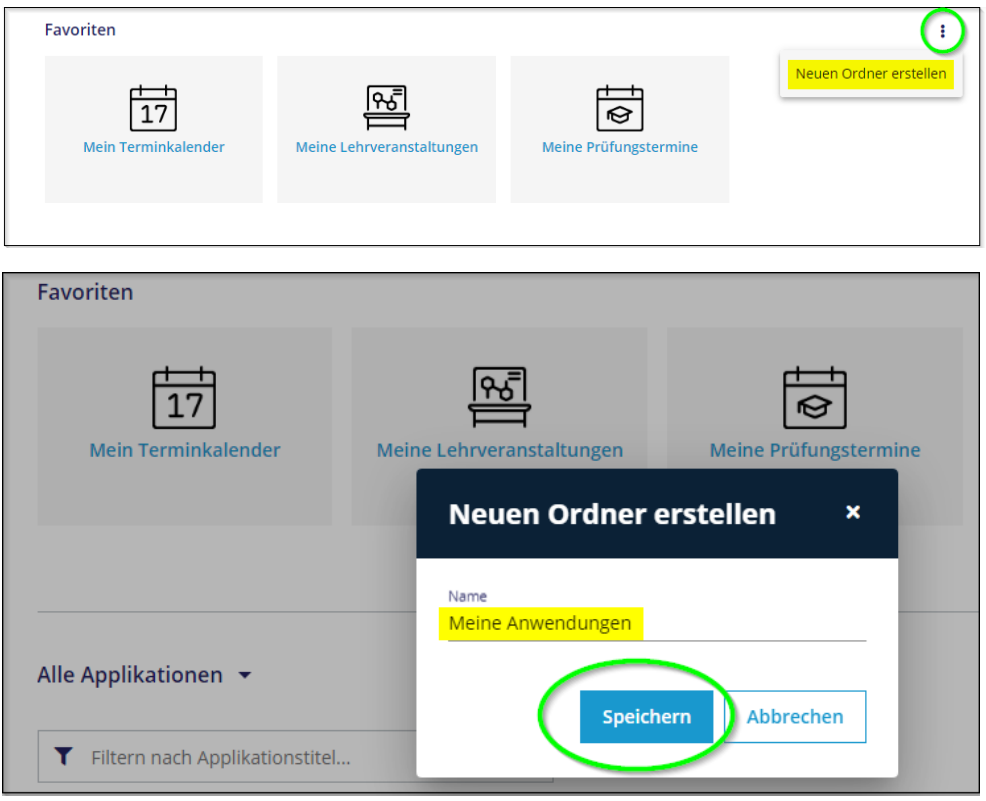

Nachdem Sie einen Ordner erstellt haben, klicken Sie bei einem Favoriten auf das "3-Punkte-Symbol" und wählen Sie mit <In Ordner verschieben> den gewünschten Ordner aus:

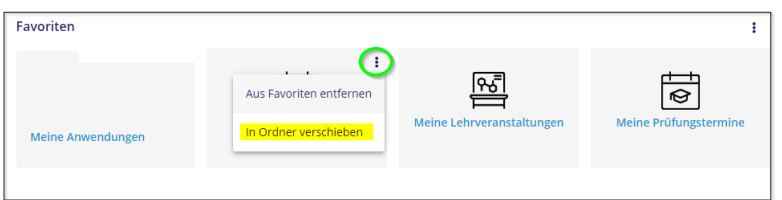

Beim Aufruf des Desktops werden dann bei den Favoriten nur die erstellten Ordner angezeigt:

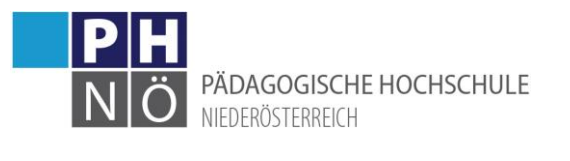

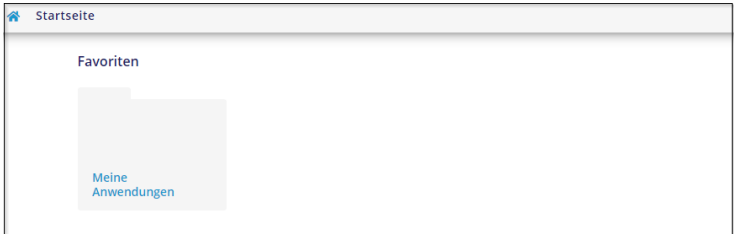

Erst wenn Sie auf den Ordner klicken, werden die dort hinterlegten Anwendungen angezeigt und können geöffnet werden:

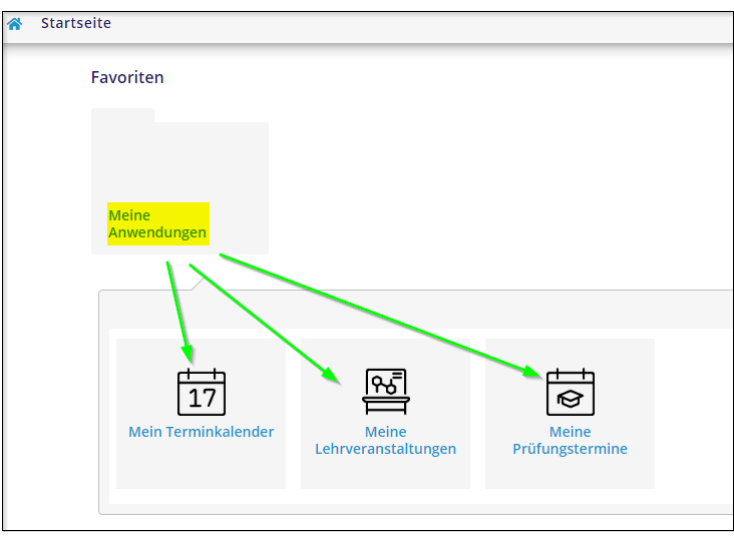

# <span id="page-13-0"></span>Favoriten mit Organisationskontext erstellen:

Sie können Anwendungen, bei denen die Auswahl/Zuordnung einer Organisation erforderlich ist, einer bestimmten Organisation dauerhaft zuordnen und als Favoritenlink erstellen.

Beispiel1: Favoritensetzung für die Lehrerhebung (LEH) für Fortbildungslehrveranstaltungen im Zentrum 5.

Wählen Sie zuerst den Punkt <Applikationen mit Organisationsfilter>:

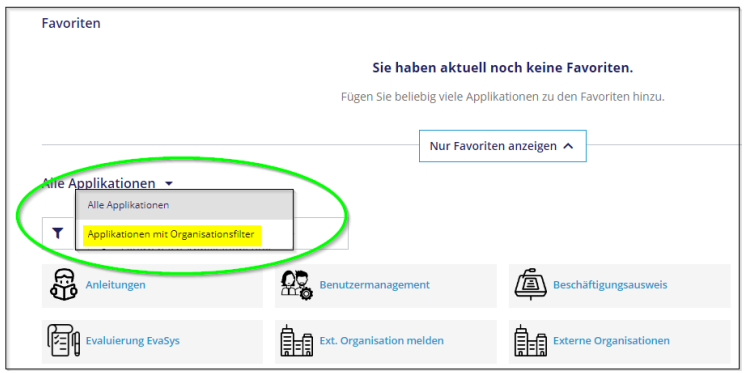

Es wird nun ein Organisationsfilter angezeigt. Wählen Sie hier die gewünschte ORG, indem Sie die Bezeichnung der ORG bzw. Teile davon in das Feld eingeben. Geben Sie hier z.B. "z5: fortbildung" ein, werden alle Organisationen gelistet, die diesen Text in der Bezeichnung haben (Hinweis: Da die

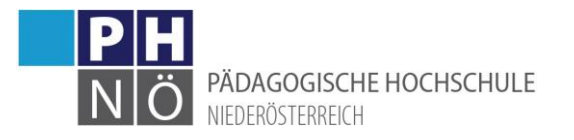

Bezeichnung des Zentrums 5 und die Bezeichnung der darunterliegenden Organisation für FB-LVen fast gleichlautend sind, wählen Sie hier die Organisation ohne Bindestrich):

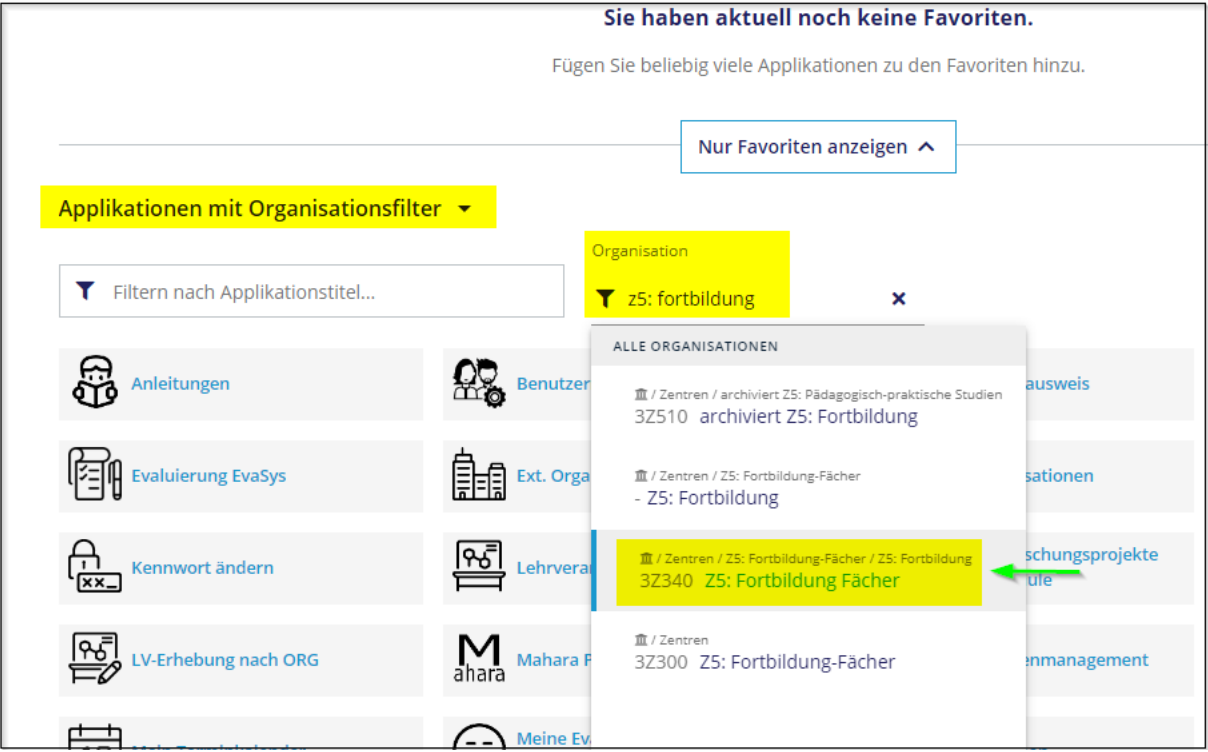

Danach klicken Sie bei der Applikation <LV-Erhebung nach ORG(alle Organisationen)> auf das "3 Punkte-Symbol" und wählen Sie <Zu Favoriten mit Kontext hinzufügen> aus:

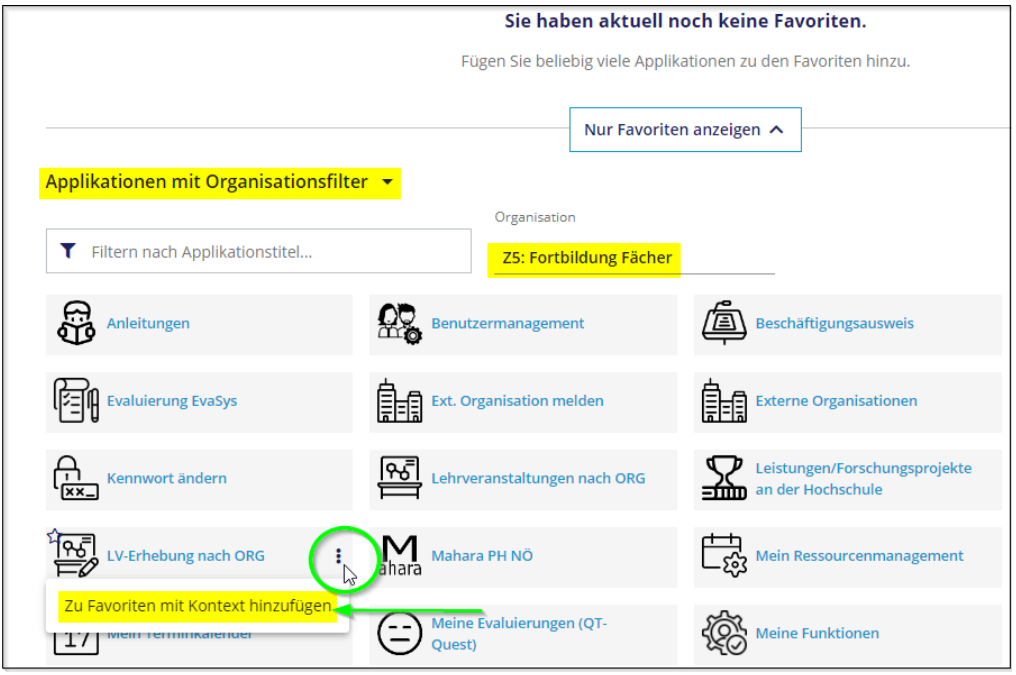

Damit haben Sie jetzt die LEH für die FB-LVen im Z5 dauerhaft als Favoritenlink erstellt:

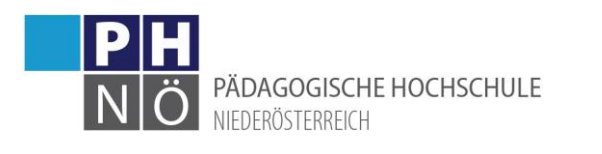

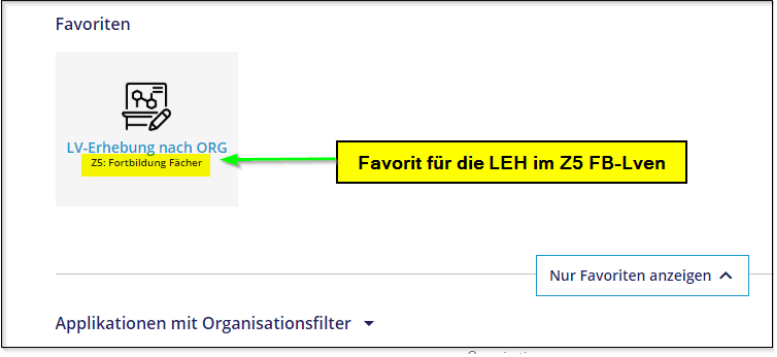

Danach ändern Sie Ansicht wieder auf <Alle Applikationen>:

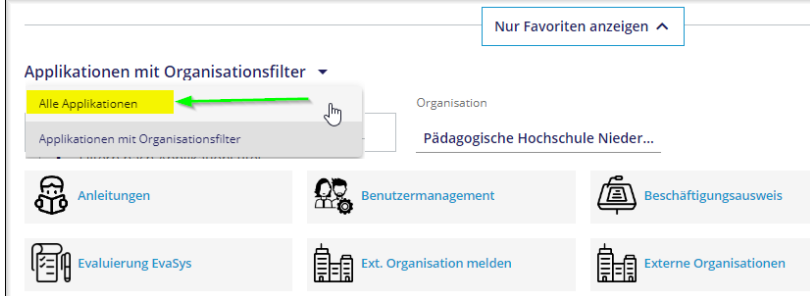